### **MFCU Online Tutorials**

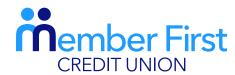

the next generation credit union

# **MOBILE TUTORIAL**

# HOW TO DO A QUICK FUNDS TRANSFER.

### **NOTE:**

In order to make lodgements or payments via the app you must be set up for Funds Transfer.

Your payment will fail if your account is not set up for Funds Transfer.

If you are not set up for Funds Transfer, this means that your proof of address and Photo ID are not up-to-date on your MFCU account.

To update this info and to gain access to funds transfer:

- 1) Click on the 'Menu' in top left hand corner and go to 'Documents'
- 2) Choose file; upload picture of your passport and proof of address (files must be saved on your phone to do so)

**TOP TIP:** You will know if you have Funds Transfer available if the 'Transfer' button is visible at the bottom of your screen when you log in.

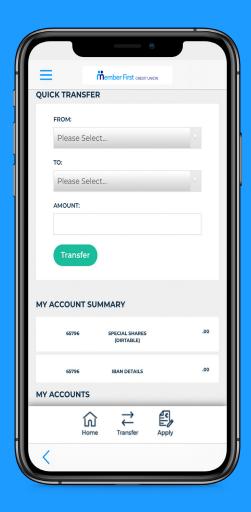

# Setting up a Quick Funds Transfer

**REMEMBER** you must create your payee before you can transfer funds out of your account. See our tutorial on 'How to Add a Payee' to learn more.

- 1. Login to your MFCU app
- 2. At the bottom of your home screen, click the 'Transfer' button
- **3.** At the top of the screen, under 'Quick Transfer', click on the arrow under 'From'
  - select the account the funds are coming from (shares, CUCash, Christmas)
- Click on 'To' and select your payee
  - or choose to move to a different balance in your own
     MFCU account
- 5. Enter the amount you'd like to transfer and click 'Transfer'
- **6.** Enter your MFCU login password and click 'Confirm'
- 7. Check the transfer details and then click 'Continue'
- **8.** If successful, a success message will appear on your screen and click 'OK'.

The details of your transfer can be found in your Messages

- go to menu and click 'Messages'
- under 'Inbox', you will find a message to let you know whether your payment has been successful or not.

**NOTE:** To transfer large sums of money, you will receive a phone call from MFCU to authorise the transfer.

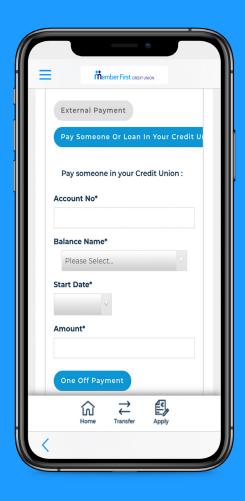

# Transferring money to another MFCU account

- 1. Login to your MFCU app
- 2. On the home page, click the menu in the top left corner
- **3.** Click on 'Payments' and go to 'Make a Payment'
- 4. Click on 'Pay someone or Loan in your Credit Union'
  - make sure this is in blue
- 5. Enter their MFCU account number
- **6.** Select which balance it will go to in their account
  - CU Cash, Shares, Loan